# **Get Started Guide - Privacy Guardian**

# **Table of Contents**

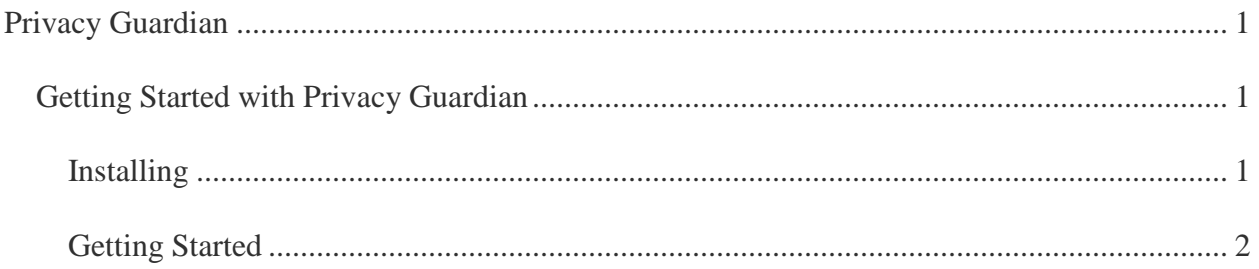

## <span id="page-4-0"></span>**Privacy Guardian**

#### <span id="page-4-1"></span>**Getting Started with Privacy Guardian**

#### <span id="page-4-2"></span>**Installing**

#### **What are the minimum system requirements for installing Privacy Guardian?**

You will need the following minimum system requirements for installing Privacy Guardian:

- Windows XP SP2 (32bit), Windows Vista SP1 (32/64 bit), Windows 7 (32/64 bit)
- 30 MB of free hard disk space
- 56 Kbps modem or faster and Internet service provider account required for Internet access
- CD-ROM or DVD drive (if not installing via electronic software download). **Note**: Internet access is required to register the product and receive product updates

#### **Where do I download the latest version of Privacy Guardian?**

Thank you for choosing Privacy Guardian. You can download the latest version here: [http://www.pctools.com/privacy-guardian/download/.](http://www.pctools.com/privacy-guardian/download/) More download instructions are available on this page.

#### **How do I install and activate Privacy Guardian?**

Once you have downloaded the setup file from our website, double-click it to launch setup. The Installation wizard will guide you through the setup process. During setup, you will be asked for your name, activation code and email address. Enter your licence details exactly as in the email sent to you when you purchased Privacy Guardian. Your name and address details are necessary for product updates.

**Note**: To activate Privacy Guardian, you will need an Internet Connection. If you are not connected to the Internet during installation, Privacy Guardian installs but will present the activation screen when you first launch the application.

#### **How do I install and activate Privacy Guardian (Retail)?**

If you purchased a retail copy of Privacy Guardian, insert the CD into the CD-ROM drive. The installation window opens automatically if AutoRun is enabled on your system. If you have disabled Autorun on your computer, choose **Run** from the **Start** Menu to open the Run dialog box. Type **D:\pgretail.exe** and click **OK**. Note: If your CD drive is not "D", you will need to substitute it with the correct letter.

During setup, you will be asked for your name, activation code and email address. Enter your licence details exactly as printed in the back sleeve of your CD. Your name and address details are necessary for product updates.

**Note**: To activate Privacy Guardian, you will need an Internet Connection. If you are not connected to the Internet during installation, Privacy Guardian installs but will present the activation screen when you first launch the application.

#### <span id="page-5-0"></span>**Getting Started**

**I've installed and registered Privacy Guardian. What do I do next?**

1. Open the application by going to **All Programs** > **Privacy Guardian**. You can also simply double click the icon on desktop or system tray (if you configured these actions during setup).

2. Ensure that your version of Privacy Guardian is up to date. If not, click Smart Update to download the latest product updates.

3. Become familiar with the Main Status and Summary Screen. The Main Status and Summary screen is displayed whenever you first open Privacy Guardian. It provides immediate access to the main functions of Privacy Guardian.

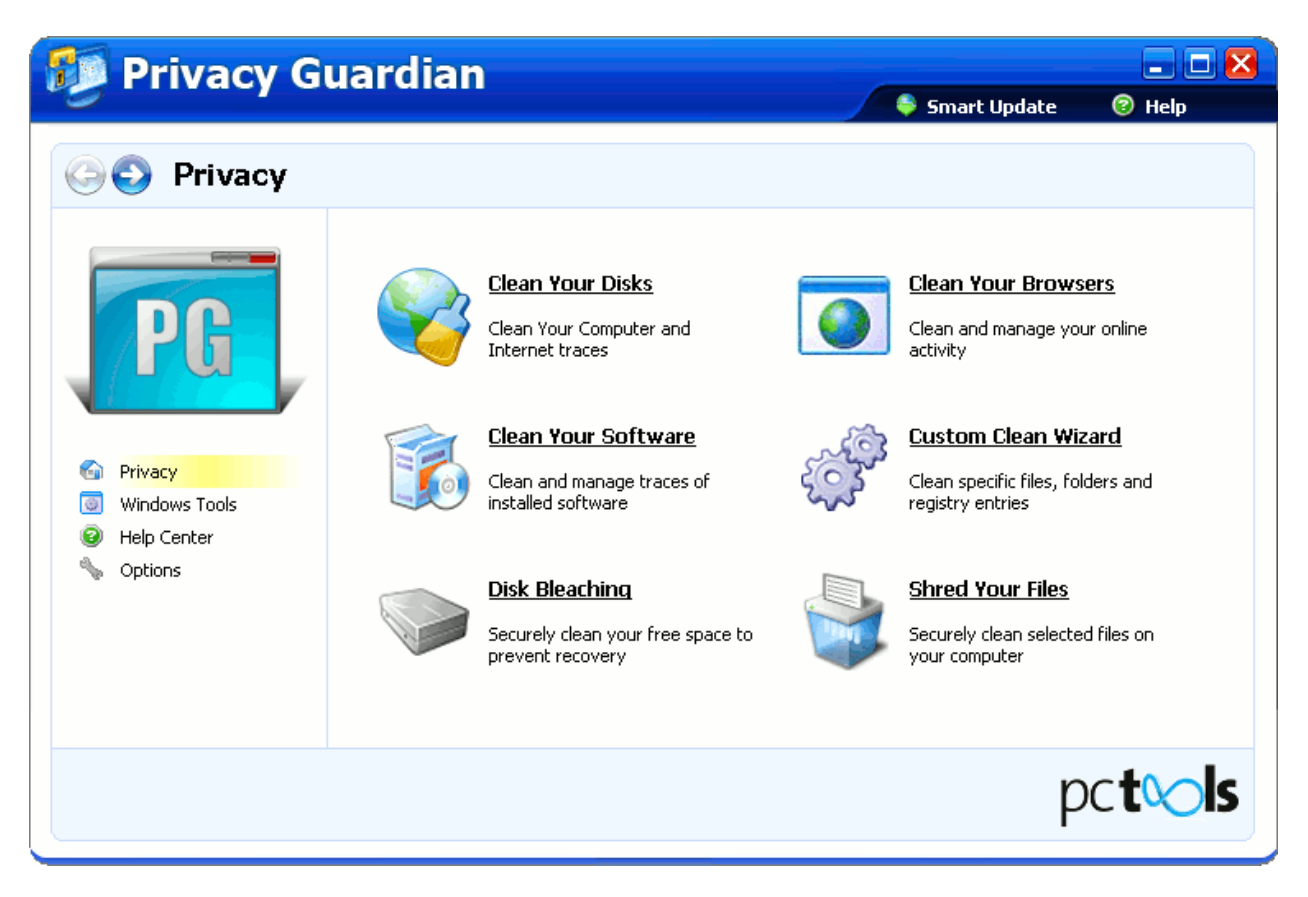

**How do I clean Windows Settings?**

Click **Privacy** > **Windows** to access this screen.

This section cleans information contained in these areas of Windows Settings:

- Document history
- Find/Search history
- Scan Disk Temp files
- Clipboard content
- Run Dialog history
- **Temporary Files directory**
- Windows Recycle Bin.

Select the areas to clean from the list. Click **Clean**.

During the clean, the number of items cleaned under each section is displayed.

At the end of the cleaning process, a summary is presented of the total number of items selected, cleaned and restricted as well as the amount of space returned. Click View Log to view the details of the items cleaned.

#### **How do I clean Browser Settings?**

Click **Privacy** > **Browsers** to access this screen.

The Clean Browser Settings section allows the selective cleaning of the following browsers:

- Firefox
- Microsoft Internet Explorer
- Mozilla
- **Netscape**
- Opera
- Safari

Select the browsers you wish to clean and click **Clean**. Browsers need to be closed while the cleaning takes place. At the end of the cleaning process, a summary is presented of the total number of items selected, cleaned and restricted as well as the amount of space returned. Click **View Log** to view the details of the items cleaned.

#### **How do I clean Plugins?**

Click **Privacy** > **Plugins** to access this screen.

This section cleans information contained in third party softwares installed on your computer. A wide array of third party software is available for cleaning in Privacy Guardian. Select the applications to clean from the list. Click **Clean**.

During the clean, the number of items cleaned under each section is displayed. At the end of the cleaning process, a summary is presented of the total number of items selected, cleaned and

#### Get Started Guide - Privacy Guardian

restricted as well as the amount of space returned. Click **View Log** to view the details of the items cleaned.

### **How do I clean Custom Items?**

Click **Privacy** > **Custom Items** to access this screen.

The Clean Custom Items section allows you to clean specific files, folders and Windows Registry keys or values. You can add New Custom Items or edit existing ones using the Custom Clean Wizard feature.

Click the link on this screen to launch the **Custom Scan Wizard** which will guide you through the process of adding custom items.

#### **How do I Free Space?**

The Bleach Free Space option allows the bleaching of free space on the selected drives or partitions, after Privacy Guardian has first cleaned all other selected sections on the Privacy Scan screen and deleted the relevant files and data. This process renders the cleaned data unrecoverable using standard file recovery methods.

Click **Privacy** > **Disk Bleaching** to access this screen.

1. Select the drives to clean from the list presented.

2. Click **Clean**. During the clean, the number of items cleaned under each section is displayed.

At the end of the cleaning process, a summary is presented of the total number of items selected, cleaned and restricted as well as the amount of space returned. Click **View Log** to view the details of the items cleaned.